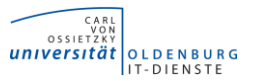

#### **1. Herunterladen der Software**

• Unter<https://software.uni-oldenburg.de/> stehen die benötigten Installationsdateien im Verzeichnis "SAPGUI" zur Verfügung. (Zur Anmeldung ist der persönliche Uni-Account zu verwenden)

# **2. Verbindung zum SAP-Netz herstellen**

- Um mit SAP arbeiten zu können ist eine Verbindung mit dem SAP-Netz erforderlich. Dafür müssen Sie GlobalProtect verwenden. Eine Installationsanleitung finden Sie auf folgender Seite: VPN-Client für Windows — [Carl von Ossietzky Universität Oldenburg](https://uol.de/itdienste/services/netzzugang/vpn-client-fuer-windows)
- Als Portal-Adresse muss für das SAP-Netz **v-intern.uol.de** verwendet werden. Gehen Sie wie folgt vor um diese Portal-Adresse zu GlobalProtect hinzuzufügen.
	- Öffnen Sie die GlobalProtect-Einstellungen

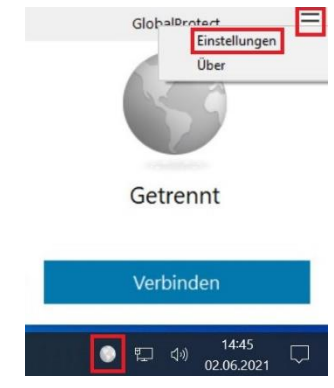

▪ Klicken Sie auf **Hinzufügen**, geben Sie **v-intern.uol.de** als Portaladresse ein und wählen Sie **speichern**. Danach schließen Sie das Fenster GlobalProtect Einstellungen.

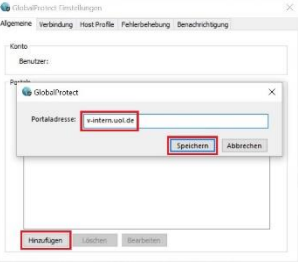

▪ Falls in GlobalProtect mehrere Portaladressen hinterlegt sind müssen Sie v-intern.uol.de auswählen, bevor Sie eine Verbindung aufbauen.

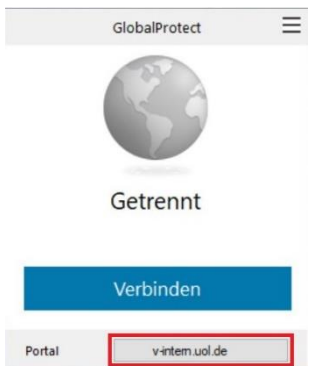

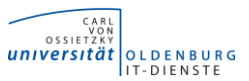

# **3. Starten der Installation**

#### • **Windows**

▪ **Computer in der Domäne W2KROOT:**

Durch ausführen von **INSTALL-SAPGUI-W2KROOT.bat** als Administrator starten Sie die automatische Installation

▪ **Computer nicht in der Domäne W2KROOT:** Durch ausführen von **INSTALL-SAPGUI.exe** als Administrator starten Sie die Installation

### **4. Installationsverlauf**

#### • **Computer in der Domäne W2KROOT**

· Im CMD-Fenster erhalten Sie die Meldung "SAP Setup gestartet"

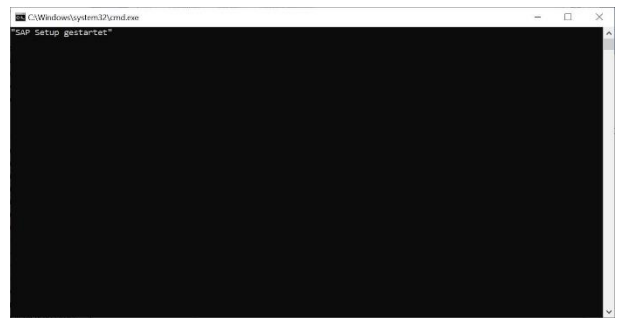

▪ Im Fenster Benutzerkontensteuerung, müssen Sie die Änderungen mit **Ja** bestätigen.

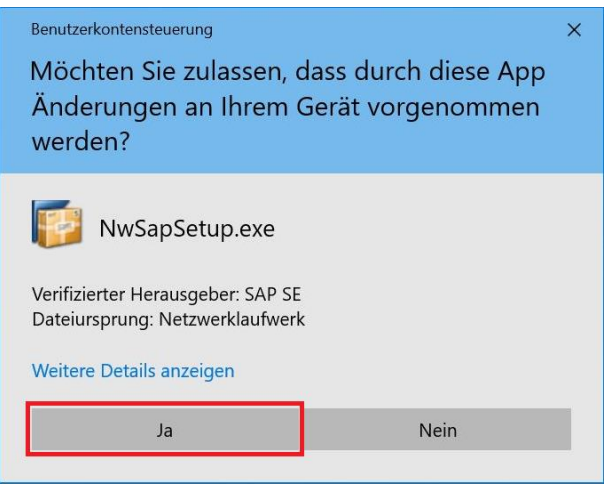

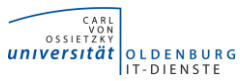

▪ Nachdem die Installation durchgeführt wurde, erhalten Sie im CMD-Fenster die Meldung **"SAP Setup beendet"**. Das Fenster schließt sich nach 60 Sekunden automatisch.

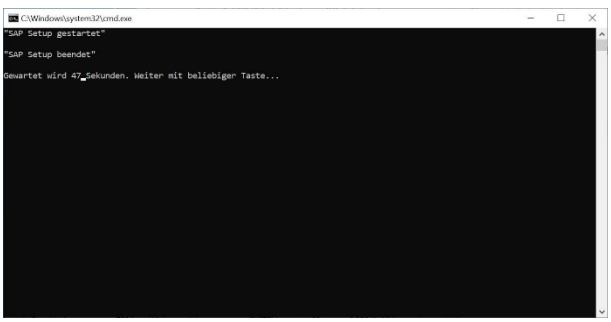

#### • **Computer nicht in der Domäne W2KROOT**

▪ Im Fenster "SAP Front-End Installer" klicken Sie auf **Weiter.**

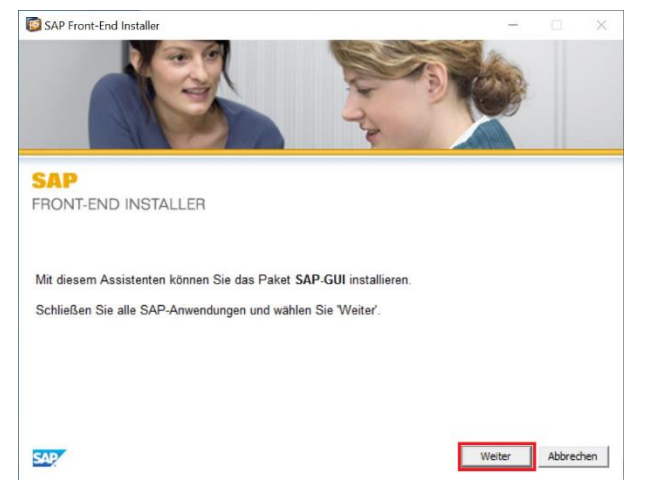

• Wählen Sie im nächsten Schritt **SAP-GUI** aus, klicken Sie auf **Weiter**.

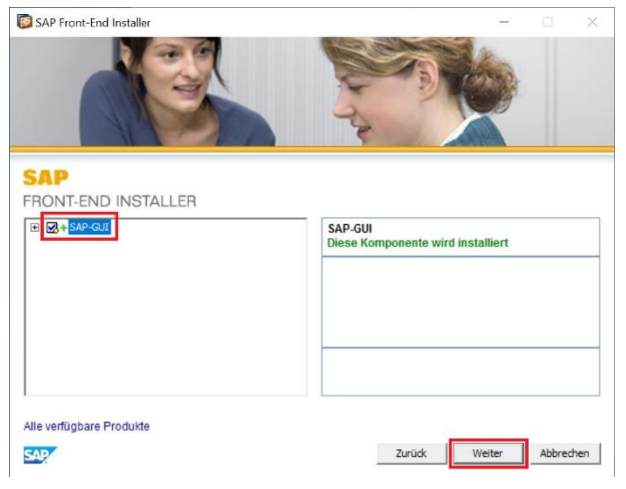

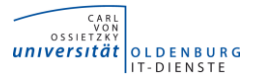

• Nachdem die Installation durchlaufen ist, klicken Sie auf Finish.

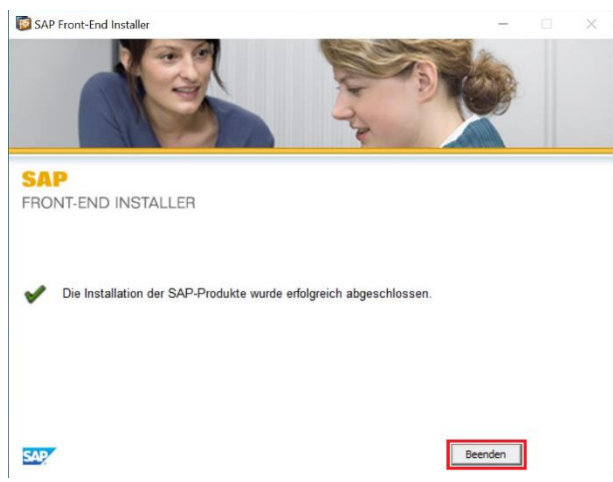

• Es kann vorkommen das nach der Installation ein Neustart erforderlich ist. Führen Sie diesen bitte im Anschluss durch.

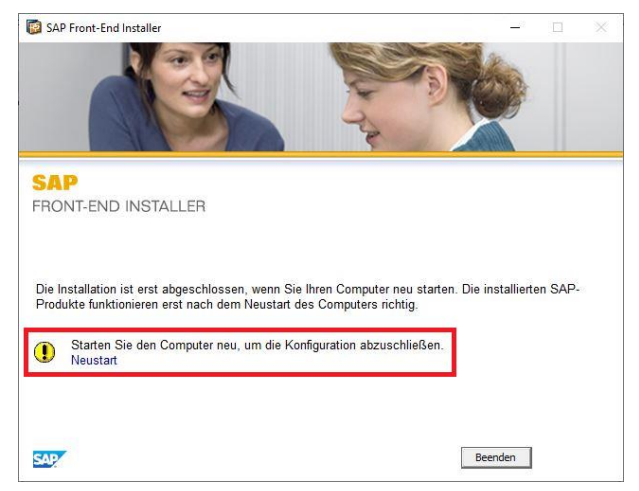

# **5. SAP Logon – Verbindung einrichten**

• Starten Sie SAP Logon und wählen **Verbindungen** aus, danach klicken Sie auf

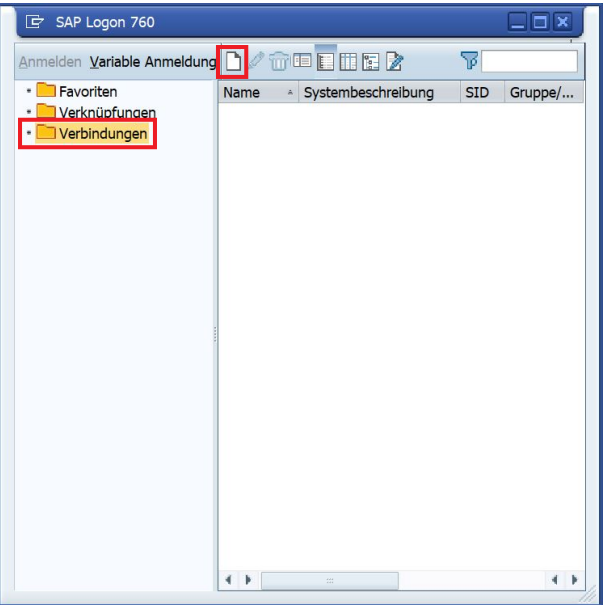

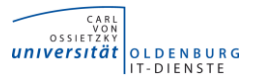

• Im nächsten Fenster klicken Sie auf **Weiter**.

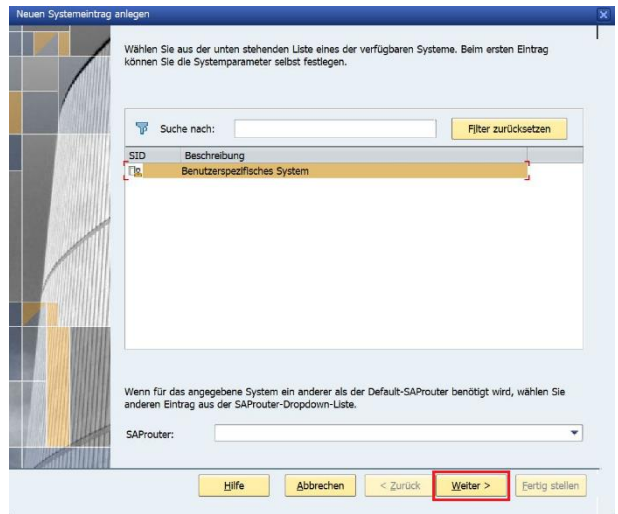

- Im nächsten Schritt tragen Sie die Parameter wie folgt ein und klicken auf Weiter.
	- **Beschreibung:** SAP
	- Awendungsserver: sap.uni-oldenburg.de
	- Instanznummer: 00<br>■ System-ID: UHU
	- System-ID:

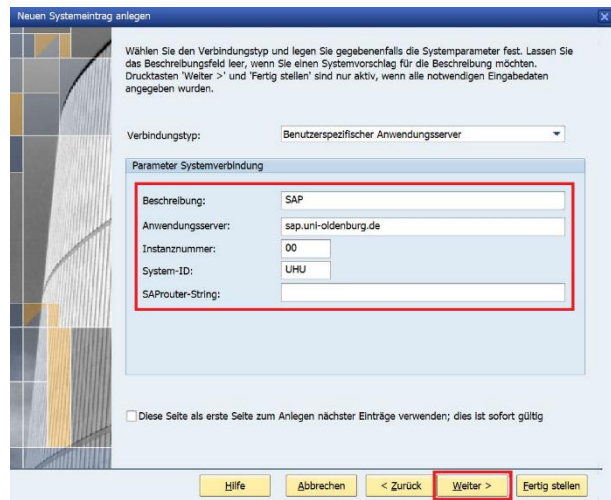

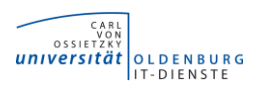

• Im Fenster "Wählen Sie die Netzwerkeinstellungen" klicken Sie auf **Weiter**.

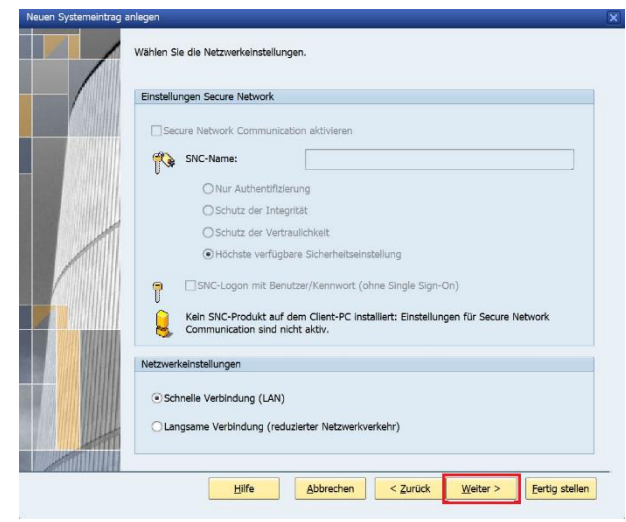

• Klicken Sie im letzten Schritt auf Fertigstellten und Ihnen wird die Verbindung in SAP Logon angezeigt.

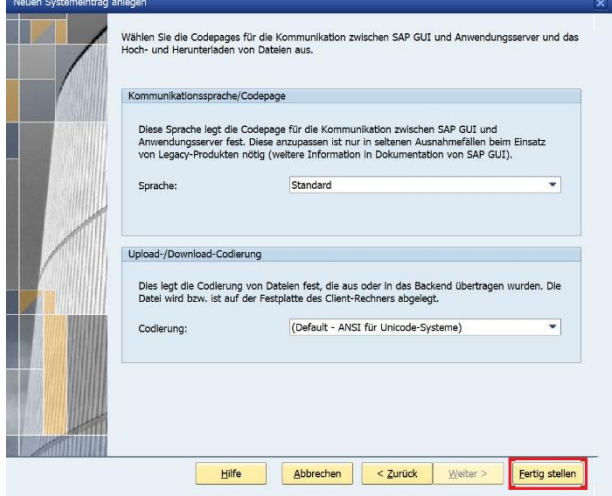

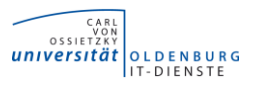

### **6. SAP Logon – Security Modul deaktivieren**

- Es ist erforderlich das in SAP Logon das Security Modul deaktiviert wird. Dazu gehen Sie wie folgt vor.
	- Klicken Sie, in **SAP Logon**, auf das kleine Symbol oben links und wählen dann **Optionen…** aus.

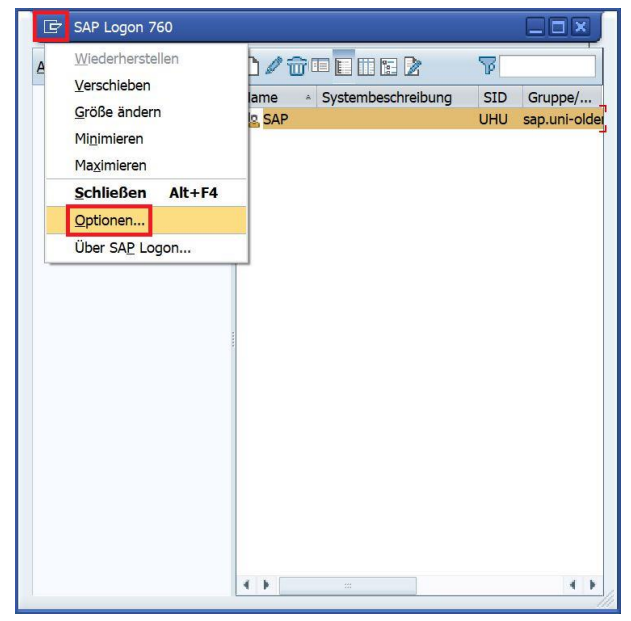

▪ Im Fenster Optionen für SAP GUI, wechseln Sie in den Ordner **Sicherheit** und wählen **Sicherheitseinstellungen** aus. Auf der rechten Seite, wählen Sie bei Status **Deaktiviert** aus und bestätigen die Änderung mit **OK**.

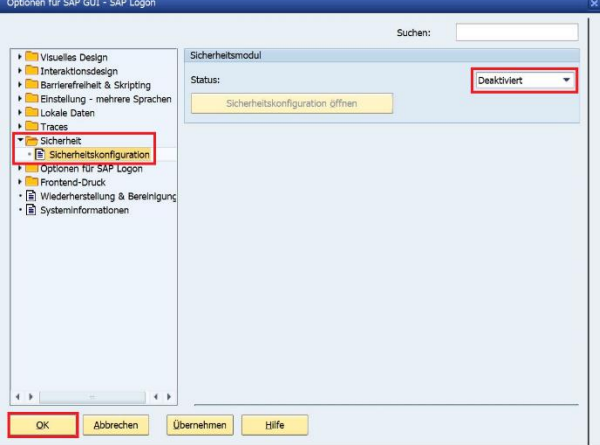

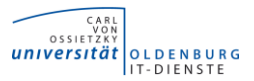

### **7. Excel Einstellungen anpassen**

- In Microsoft Excel müssen die Makroeinstellungen und der Schnellzugriff angepasst werden.
	- Starten Sie Excel und öffnen die Optionen über den Reiter Datei.

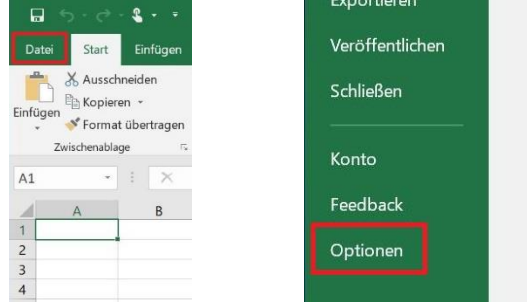

▪ In den Excel-Optionen wählen Sie als erstes Trust Center aus und klicken auf Einstellungen für das Trust Center…

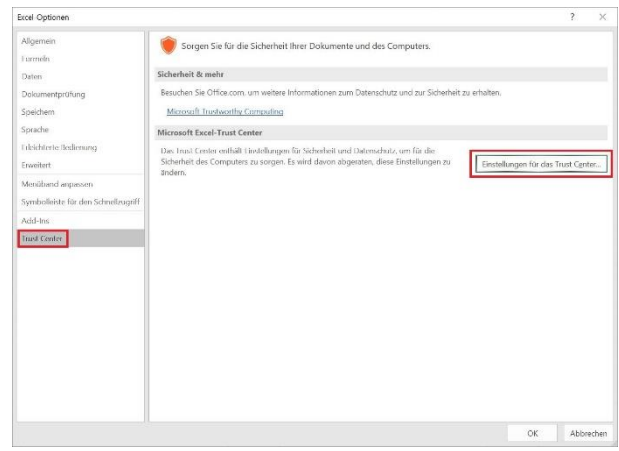

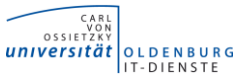

▪ Im Fenster Trust Center öffnen Sie die Makroeinstellungen, aktivieren folgende Optionen und bestätigen die Änderungen mit OK.

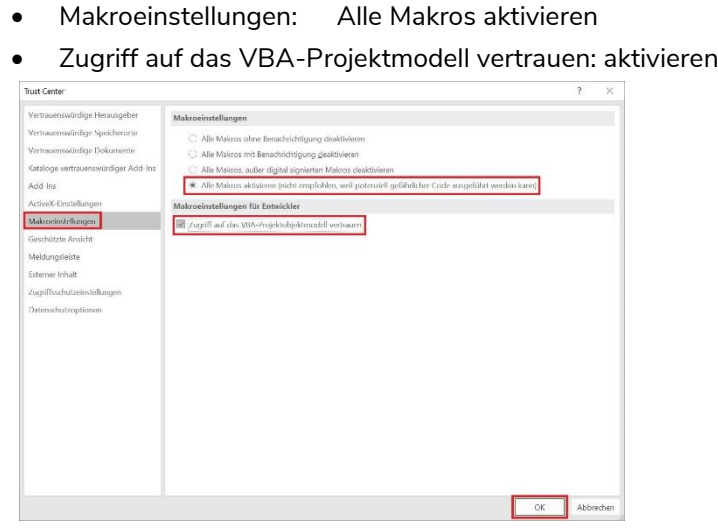

- Als nächstes wählen Sie im Fenster Excel-Optionen, Symbolleiste für den Schnellzugriff aus. Unter Befehle auswählen stellen Sie auf Alle Befehle um, danach können Sie folgende Befehle zur Symbolleiste Hinzufügen. Im Anschluss schließen Sie die Excel Optionen mit OK.
	- Speichern unter
	- **Drucken**

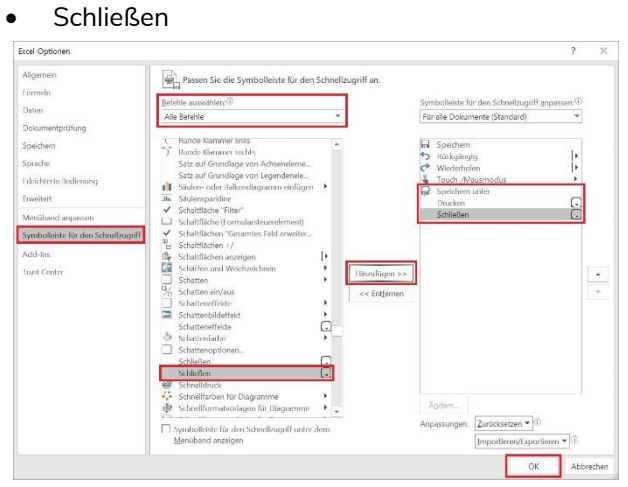

## **8. Alternative Lösung – Virtueller Desktop (VDI)**

• Sie können unter Verwendung der virtuellen Desktops auch auf SAP zugreifen. Weiter Informationen zur VDI finden Sie auf folgender Seite. **[Virtueller Desktop \(VDI\)](https://uol.de/itdienste/services/virtueller-desktop-vdi)**